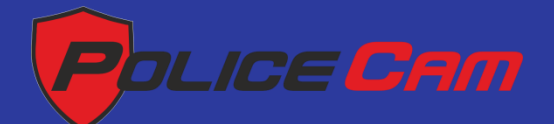

# Видеодомофон с записью фото и видео PC-406R, PC-415R, PC-704R, PC-710R, PC-715R

# РУКОВОДСТВО ПОЛЬЗОВАТЕЛЯ

# Описание монитора домофона

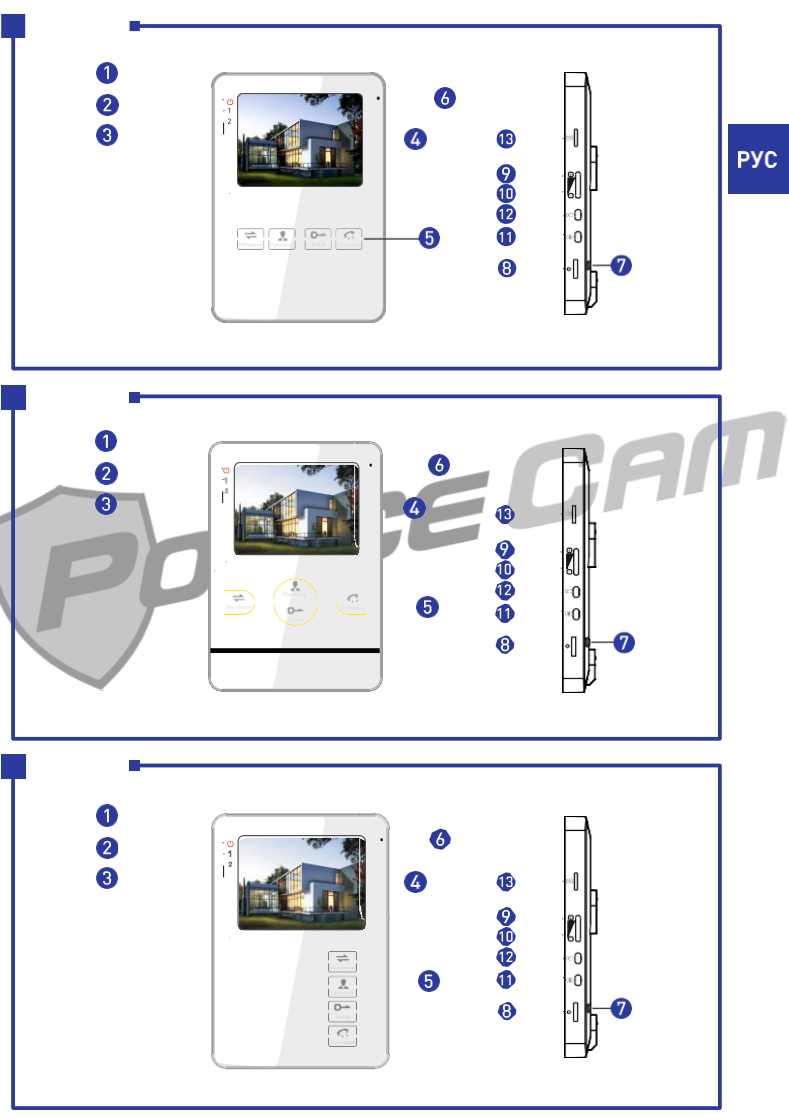

# Описание монитора домофона

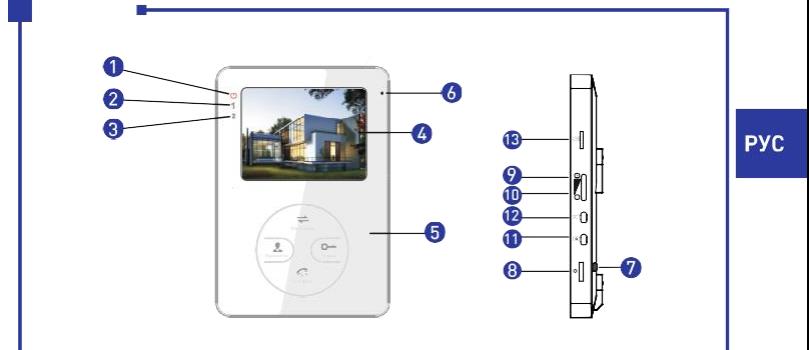

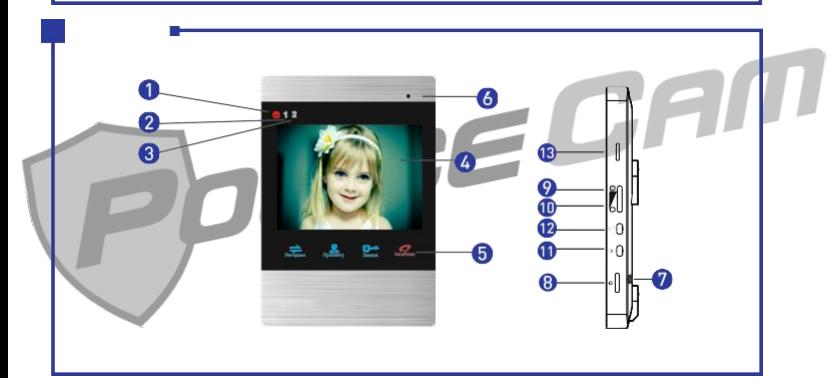

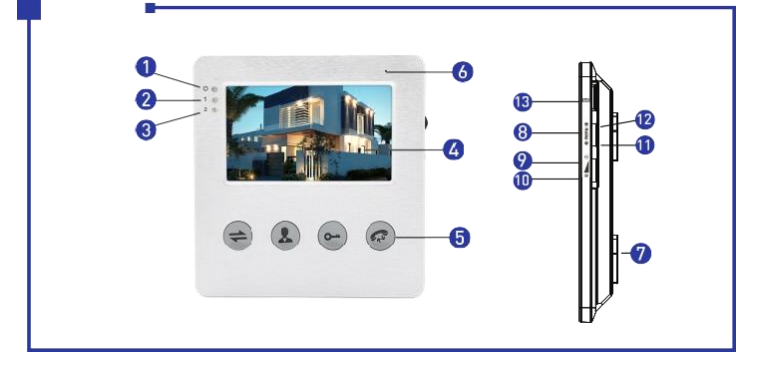

 $\overline{\mathbf{2}}$ 

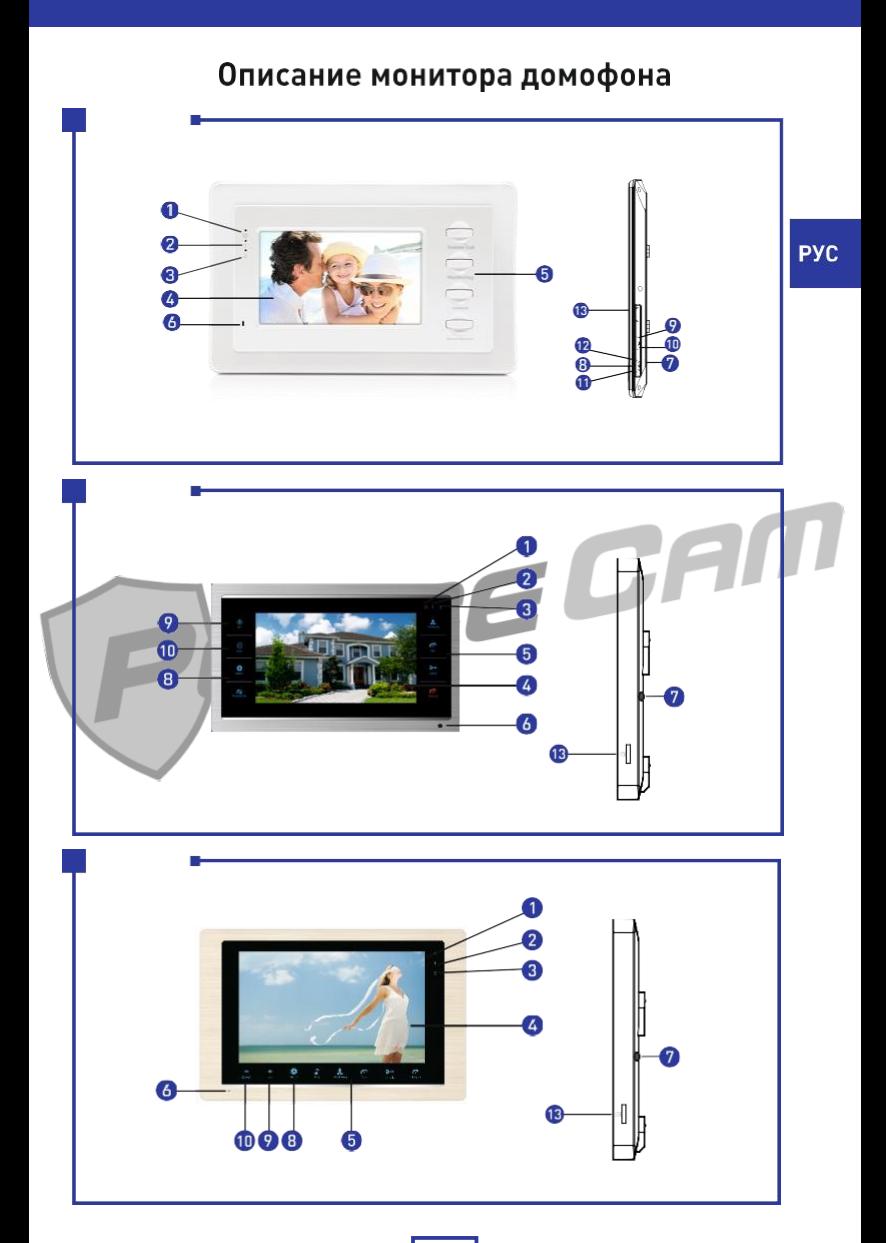

# Описание монитора домофона

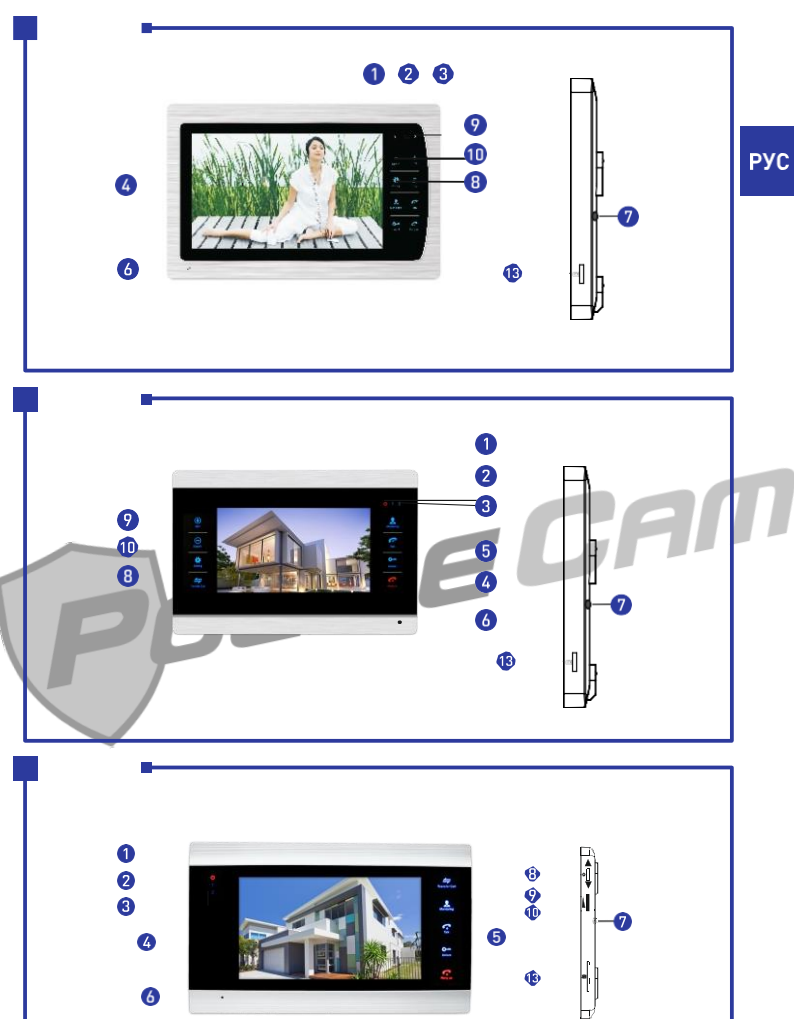

# Описание монитора домофона

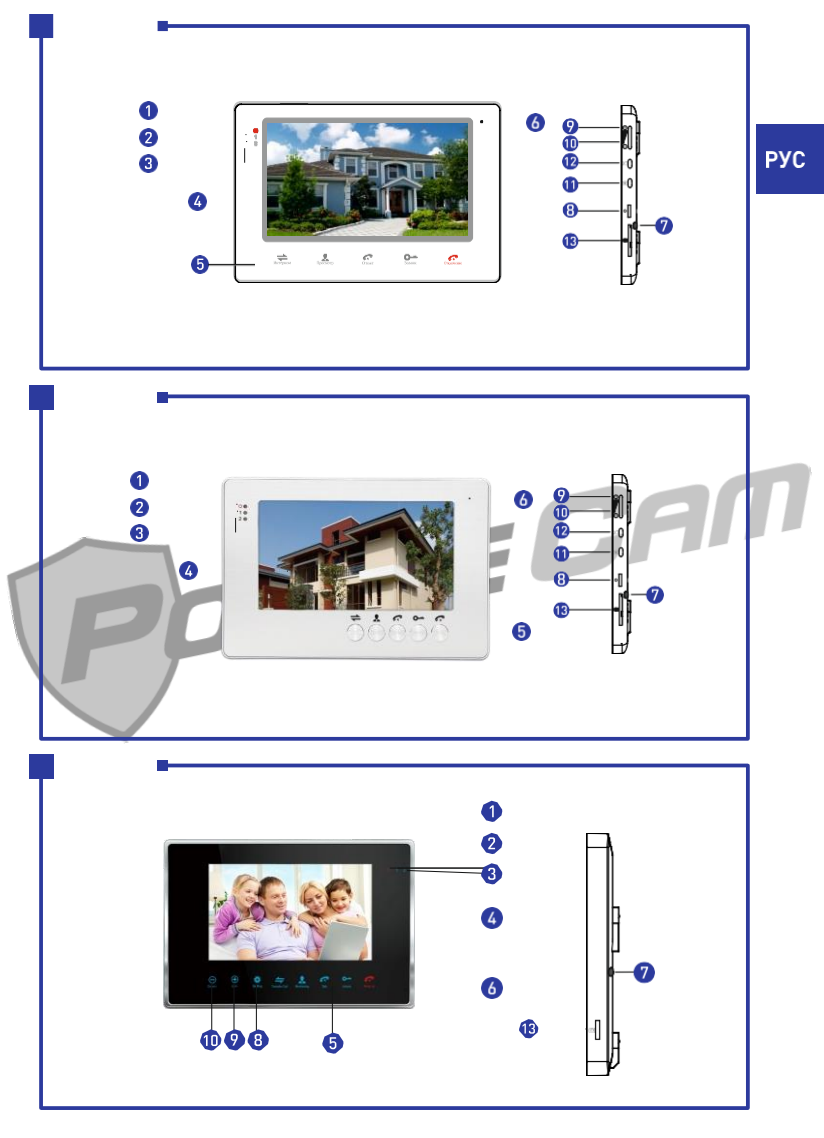

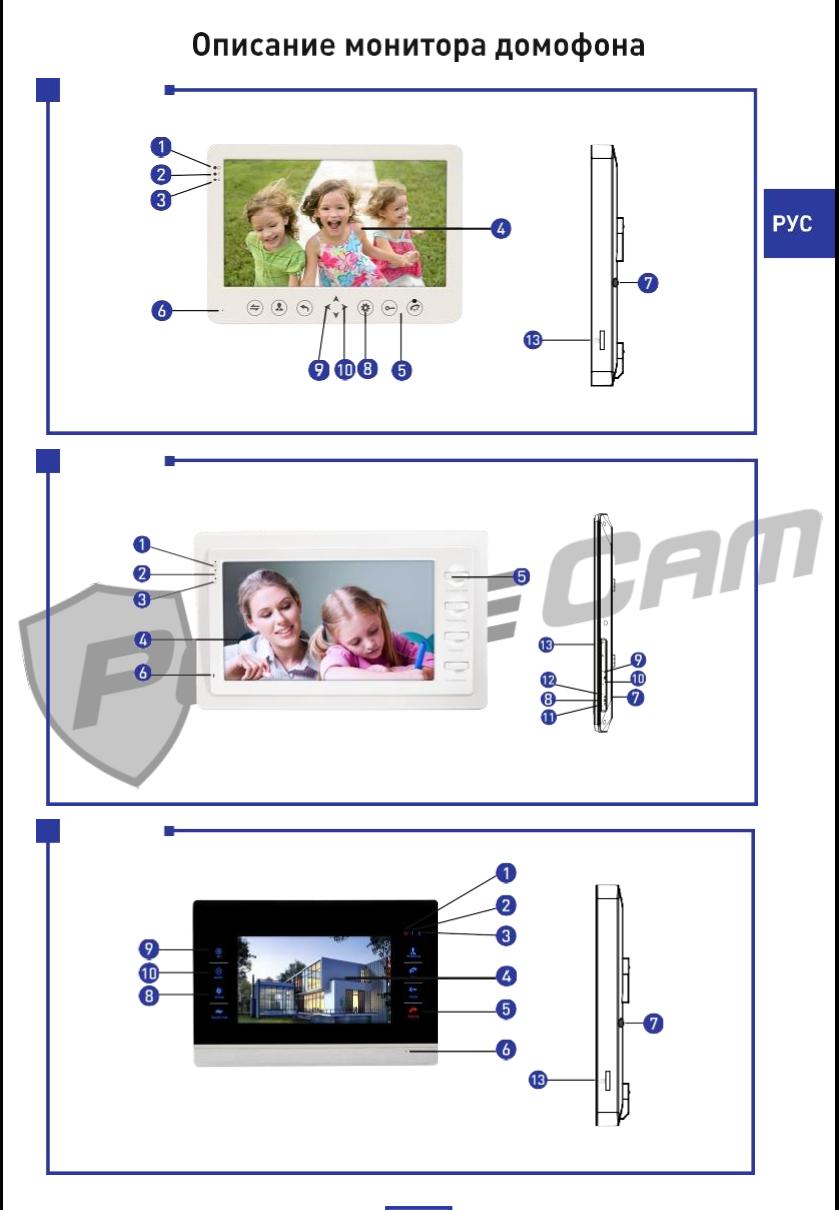

# Описание монитора домофона

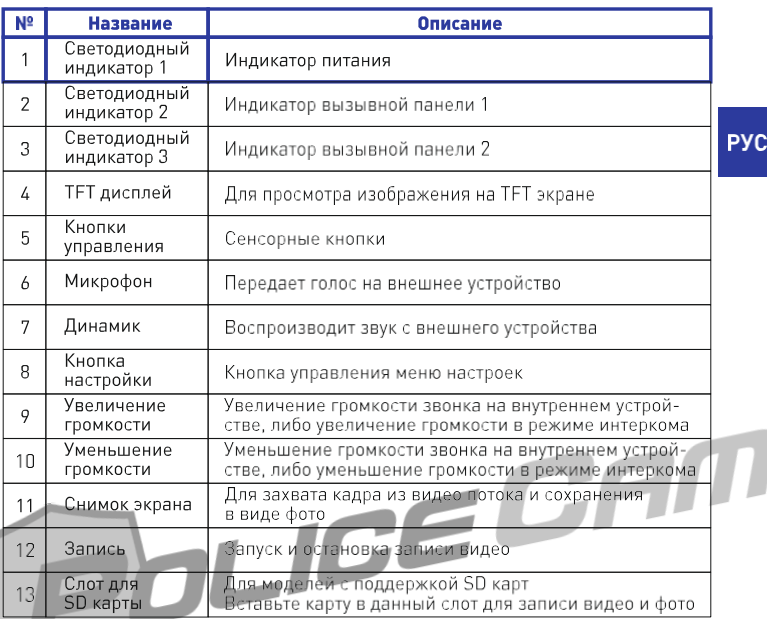

### Назначение сигналов светодиодных индикаторов

На передней панели устройства размещены три светодиодных индикатора:

Светодиодный индикатор 1

### индикатор питания

Светодиодный индикатор 2  $\mathbf{1}$ 

индикатор горит, когда вызывная панель 1 активна

Светодиодный индикатор 3  $\mathbf{2}$ 

индикатор горит, когда вызывная панель 2 активна

# Описание символов (условные обозначения)

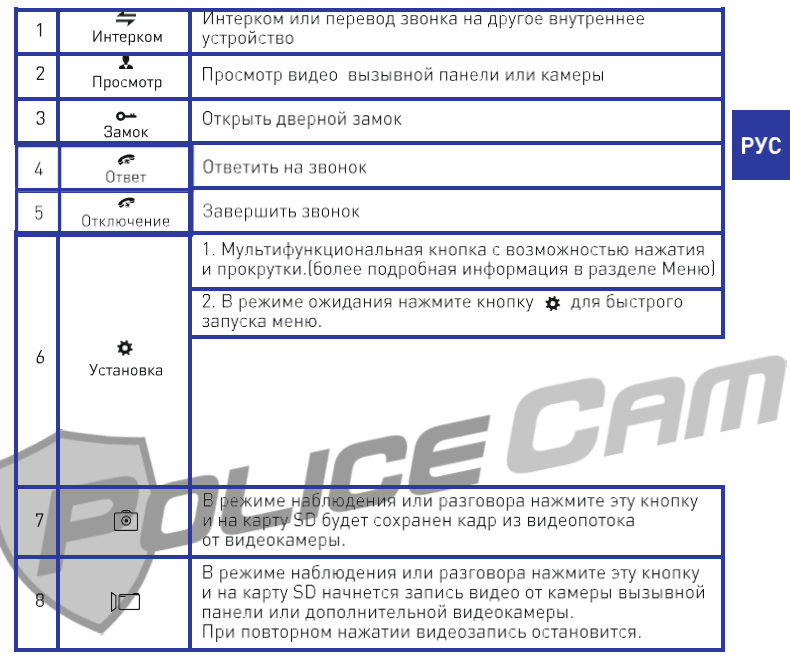

# Подключение проводов

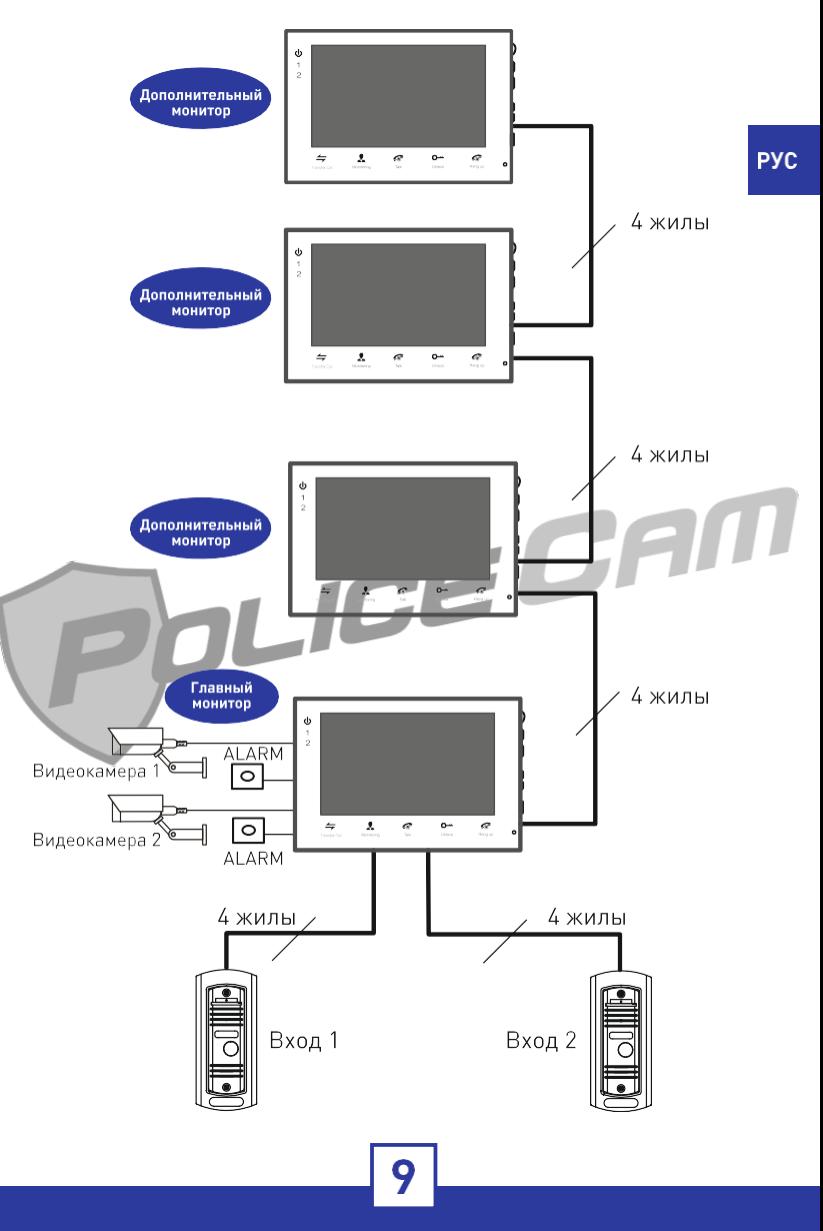

### Подключение проводов

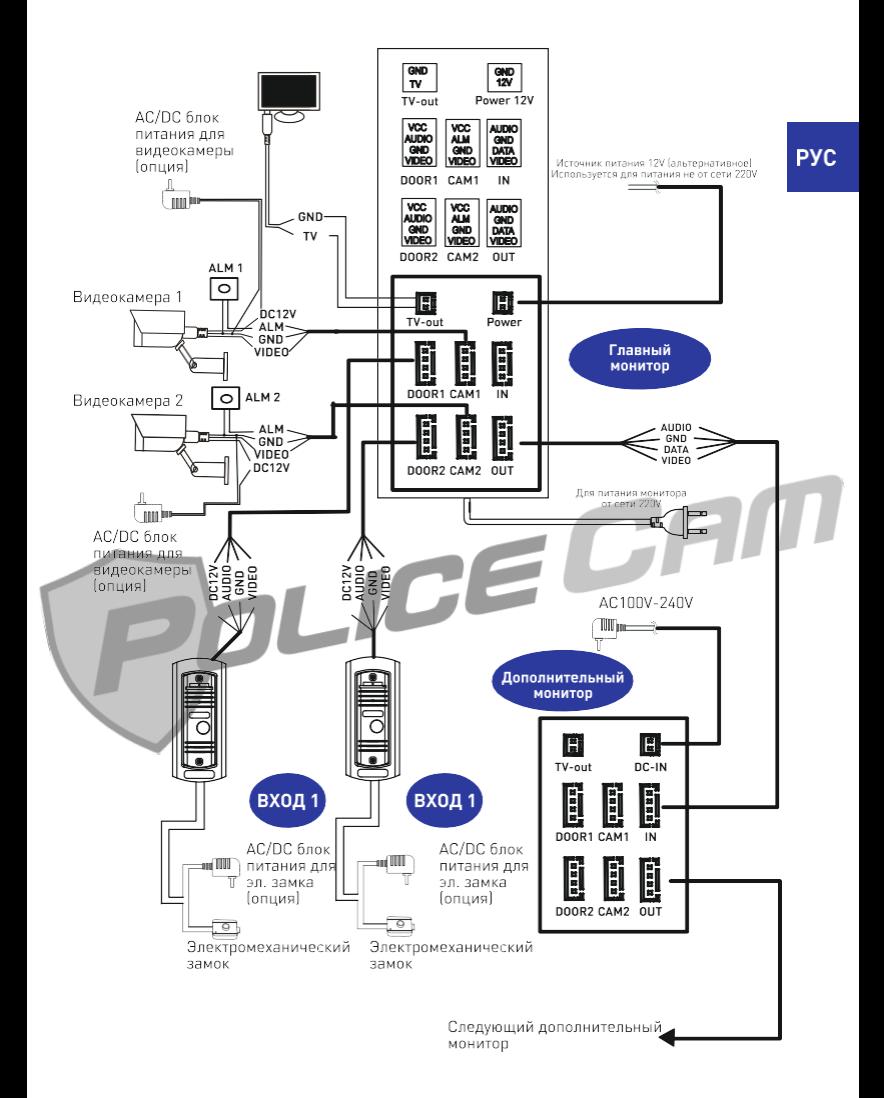

# Подключение проводов

Электромеханический замок/источник питания/камера не входят в комплект устройства, в связи с этим обратите особое внимание на соответствие характеристик приобретаемых устройств.

При стандартном подключении система поддерживает замки с нормально открытым (НО) методом открывания двери. Это означает, что в нормальном состоянии сухой контакт открыт, а замок находится в постоянно закрытом состоянии. При нажатии кнопки открытия двери сухой контакт меняется на закрытый, замок открывается.

Вы приобрели устройство со встроенным блоком питания, который поддерживает широкий диапазон напряжения (100-240В).

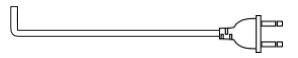

1. 4С обычный неэкранированный и экранированный провод: Дистанция <28м (4х0,2мм<sup>2</sup>); Дистанция < 50м (4х0,3мм<sup>2</sup>); Дистанция  $\leq 80$ m (4x0.5mm<sup>2</sup>)

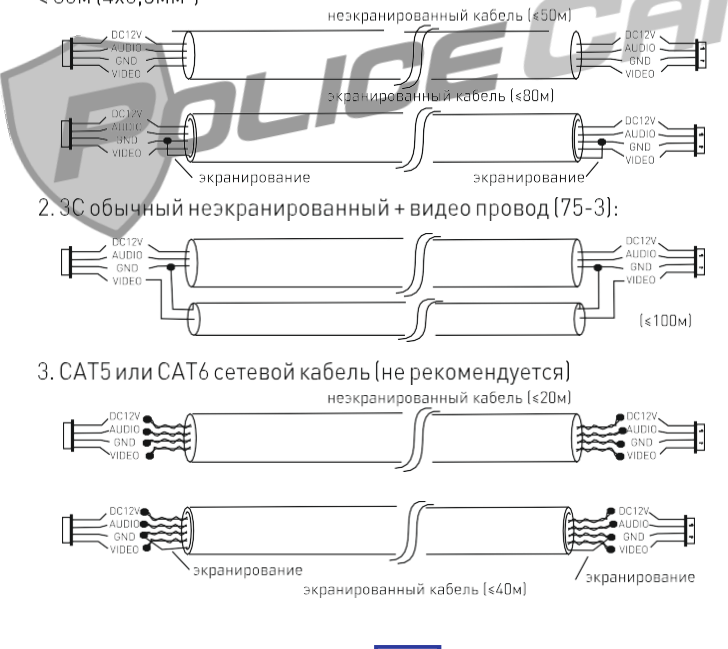

# Руководство по эксплуатации (Звонок посетителя)

Режим ожидания - монитор подключен и ожидает вызов.

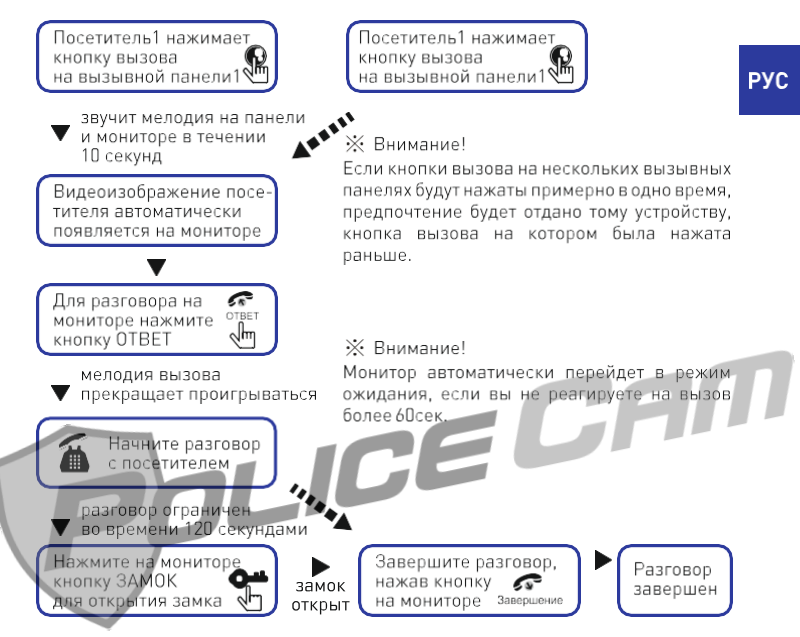

После нажатия на кнопку открытия замка, монитор еще 20 секунд будет показывать видео с вызывной панели, чтобы вы могли убедится, что посетитель вошел.

Если модель оснащена слотом SD, то при включенном режиме записи видеофайлов, видеозапись начнется с момента сигнала вызова. Нажатие на мониторе кнопки  $\square$  остановит видеозапись. При включенном режиме записи в режиме фотографии, пользователь может в любой момент сохранить снимок экрана нажатием кнопки По

В режиме просмотре видео с вызывной панели в реальном времени, вы можете принудительно перейти в режим разговора с вызывной панелью, для этого нажмите кнопку за чтобы открыть дверь, нажмите кнопку **О—**.

# Режим просмотра видео с вызывных панелей и видеокамер

Режим просмотра включается в режиме «Ожидание» нажатием соответствующей кнопки на мониторе: Панель 1, Камера1, Панель2, Камера2.

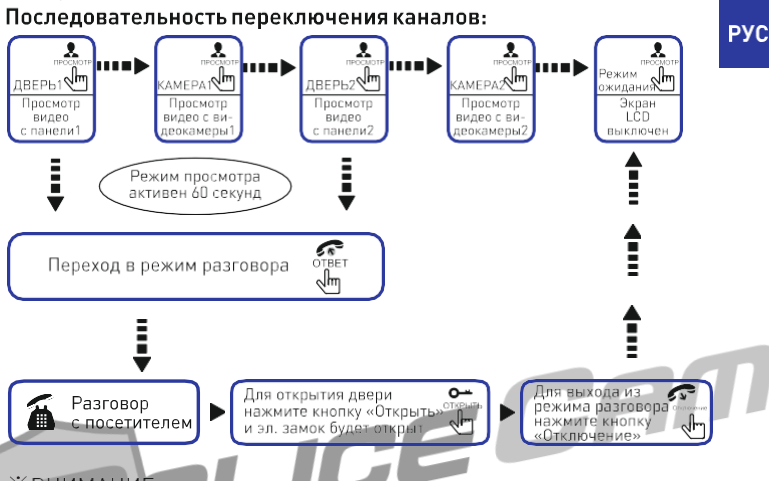

### **ЖВНИМАНИЕ:**

Выйти из режима просмотра можно нажав кнопку  $\mathcal{F}$  на мониторе или последовательно нажимая кнопку . для переключения каналов видео до момента включения режима «Ожидание».

Если вы подключили два и более монитора по линии интерком, то вы можете одновременно просматривать видео на разных мониторах, при этом на мониторы будет передаваться одинаковое изображение.

Если в режиме просмотра видео с камер или вызывной панели произошел вызов с какой-либо вызывной панели, то режим просмотра автоматически отключается и монитор переходит в режим вызова абонента. На экране появляется изображение посетителя и раздается продолжительный сигнал вызова. Для начала диалога с посетителем нажмите кнопку

Если монитор поддерживает подключение SD карты, то вы можете сохранять фото и видео файлы при наличии SD карты внутри устройства. Для сохранения фото и видео нажмите кнопки ⊚или ) $\square$ .

# Перевод звонка с одного монитора на другой

Функция интеркома доступна только при подключении минимум двух мониторов и одной вызывной панели.

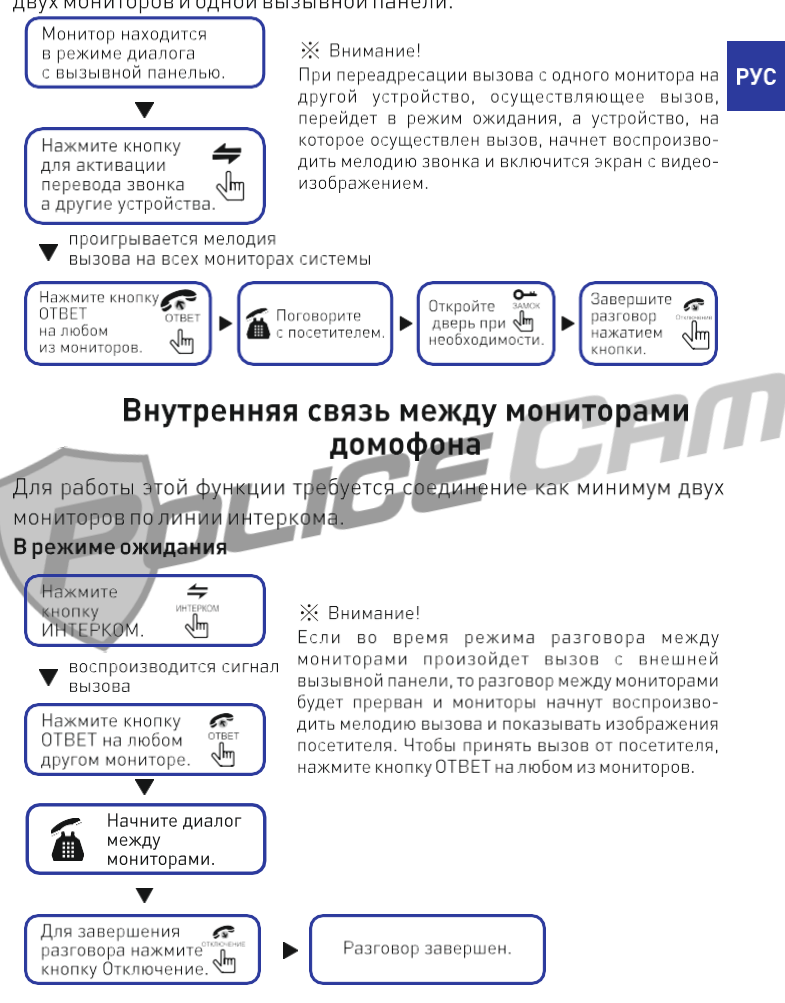

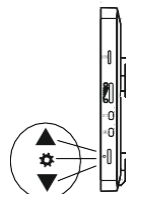

### ※ Внимание!

Кнопка включает в себя следующие функции:

В режиме ожидания однократное нажатие кнопки активирует основное меню в экране монитора. При активном основном меню прокрутите колесико вниз или вверх для пролистывания пунктов меню и повторно нажмите кнопку, прокрутите колесико вверх или вниз для изменения характеристик выбранной опции, затем нажмите для сохранения характеристик.

Retu

**PYC** 

Для выхода из режима меню и переходу монитора в режим ожидания, необходимо выбрать пункт меню «Назад» и подтвердить его нажатием кнопки  $\ddot{\bm{\ast}}$ . Если не выполнить никаких операций с устройством, оно автоматически перейдет в режим ожидания через 1 минуту.

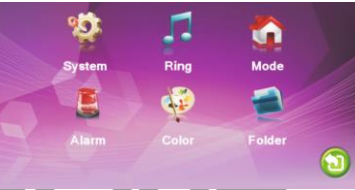

### 1. Системные настройки

Прокручивая колесико \* вверх/вниз, выберите пункт меню «Система», затем нажмите колесико для входа в выбранный пункт меню. Пункт меню «Система» включает в себя опции «Язык», «Время», «Информация (Сообщение)».

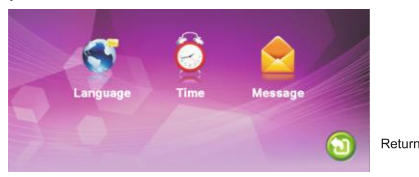

### 1.1 Выбор языка меню

Для входа в меню «Язык» поворотом колесика **Ф** выберите соответствующий пункт меню настроек системы и нажмите колесико для подтверждения выбора. Появится поле, позволяющее изменить язык интерфейса. Прокручивайте вверх/вниз для изменения выбранного языка, нажмите на колесико для подтверждения выбора.

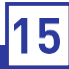

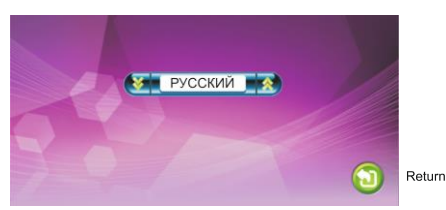

### 1.2 Настройка времени

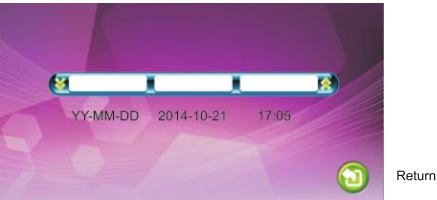

Находясь в меню «Системные настройки», выберите значок «Время» и нажмите колесико для входа в меню «Время». Используйте появившееся поле для изменения формата даты (ГГ-ММ-ДД, ДД-ММ-ГГ), установки текущего времени и даты, прокручивая колесико

Для сохранения параметров нажмите \*:

### 1.3 Системные настройки - Информация

Находясь в меню «Системные настройки», выделите значок «Информация» и нажмите \* для входа в меню «Информация». Открывшееся меню содержит информацию о версии и дате выпуска  $\Box$ 

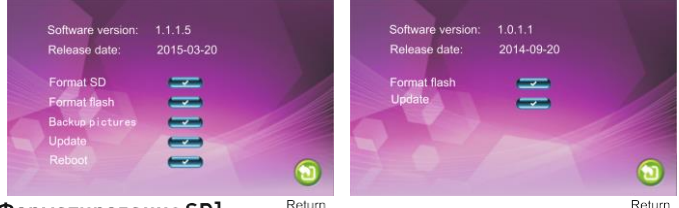

### [Форматирование SD]:

Return

Для моделей с поддержкой SD карт. Перед началом использования устройства рекомендуется произвести форматирование SD карты. Устройство поддерживает SD карты не ниже 10 класса.

[Форматировать память]: Для моделей без поддержки SD карт. Позволяет форматировать встроенную память устройства.

[Рестарт]: переместите курсор на и нажмите  $\ddot{\bullet}$ . В появившемся всплывающем окне нажмите «Да» для перезагрузки устройства. нажмите «Нет» для отмены.

[Обновление]: Для моделей с поддержкой SD карт.

Позволяет произвести обновление ПО с SD карты.

Внимание: Во время обновления системы не извлекайте SD карту и не выключайте устройство. После завершения обновления устройство перезагрузится.

[Назад]: выход из текущего меню

### 2. Настройка звонка

Находясь в главном меню, переместите курсор на значок «Звонок» и нажмите **Ф** для входа в меню «Звонок». Появившееся меню содержит опции «Мелодия звонка» и «Громкость».

### 2.1 Настройка мелодии для вызывной панели

В меню «Звонок» выделите значок «Мелодия звонка» и нажмите • для входа в меню «Мелодия звонка». Данное меню позволяет установить мелодию звонка.

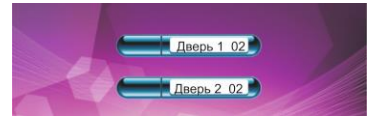

[Дверь1]: Для установки звонка для вызывной панели1 из 12 мелодий [Дверь2]: Для установки звонка для вызывной панели2 из 12 мелодий [Назад]: выход из текущего меню

2.2 Настройка громкости

В меню «Звонок» выделите значок «Громкость» и нажмите \* для входа в меню «Громкость» и настройки громкости звонка. Пользователь имеет возможность установить три различных уровня громкости в зависимости от времени суток. Кроме того, данное меню позволяет установить продолжительность звучания (10-45 секунд).

[Громкость звонка 1]: Установка уровня громкости звонка 1: 01:10 Громкость звонка 21: Установка уровня громкости звонка 2: 01:10 [Громкость звонка 3]: Установка уровня громкости звонка 3: 01:10 Примечание: С помощью данной настройки вы можете увеличить или снизить громкость звучания в разные временные периоды.

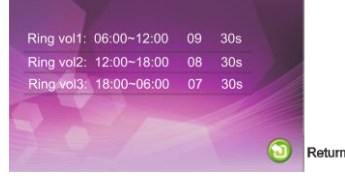

### 3. Настройка монитора в системе домофона

Mode:

Находясь в главном меню, выделите значок «Режим» и нажмите $\clubsuit$ для входа в меню «Режим».

Master

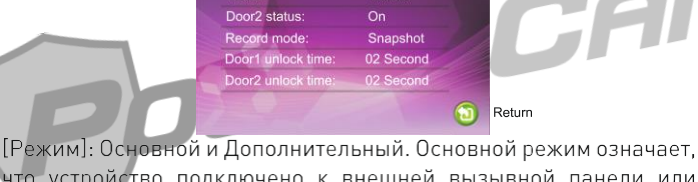

что устройство подключено к внешней вызывной панели или камере. Дополнительный режим означает, что устройство подключено к основному или дополнительному внутреннему устройству.

Гланель2]: Вкл/выкл режима предпросмотра с Панели 2.

[Режим записи]: «Видео» или «Фото», «Видео» означает, что устройство, поддерживающее SD карту, автоматически начнет запись видео после нажатия кнопки вызова на внешнем устройстве. «Фото» означает, что устройство, поддерживающее SD карту, сохранит фото экрана, когда посетитель нажмет кнопку вызова на вызывной панели.

[Время открытия панели 1]: от 2 до 10 секунд [Время открытия панели 2]: от 2 до 10 секунд [Назад]: Выход из текущего меню

4. Установка параметров тревоги (видеозапись по детекции движения) Находясь в главном меню, выделите значок «Тревога» и нажмите **Ф** для входа в меню «Тревога».

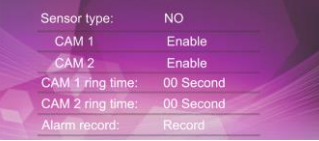

Глип датчика]: Каждая камера имеет I/O статус (см. пояснение ниже). который означает, что при активации режима тревоги (детекции движения по внешнему датчику), монитор начнет запись видео или фото с соответствующей камеры.

### Типы I/0 статуса:

НО: «»Нормально открытый означает, что в нормальном состоянии сенсор находится под постоянно низким напряжением. Повышение исходящего напряжения активирует сирену.

НЗ: «Нормально закрытый» означает, что в нормальном состоянии сенсор находится под постоянно высоким напряжением. Понижение исходящего напряжения активирует сирену. ыкл: используется для отключения сенсоров.

[Камера1]: вкл/выкл предпросмотра с камеры1 в момент срабатывания датчика тревоги.

[Камера2]: вкл/выкл предпросмотра с камеры2 в момент срабатывания датчика тревоги.

[Звук тревоги камеры1]: Время звучания сирены, если камера1 была запущена срабатыванием датчиков. (Значение данного поля 0-30с.)

[Звук тревоги камеры2]: Время звучания сирены, если камера2 была запущена срабатыванием датчиков. (Значение данного поля 0-30с.)

[Запись по тревоге]: «Видео» или «Фото». «Видео» означает, что при срабатывании тревоги начинается запись видео с соответствующей камеры. «Фото» означает, что при срабатывании тревоги, производится запись кадра в виде фото из видео потока соответствующей камеры.

[Назад]: Выход из текущего меню

### 5. Установка параметров цвета

Находясь в главном меню, выделите значок «Цвет» и нажмите для входа в меню «Цвет».

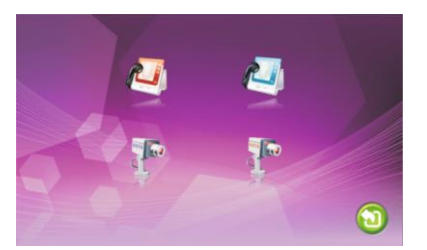

Меню «Цвет» позволяет настроить цветовые характеристики изображения, поступающего со всех подключенных устройств. Прокручивайте колесико вверх/вниз для выбора соответствующего видеоканала: панель 1 / панель 2 / камера 1 /камера 2, затем нажмите \* кнопку для входа в меню настроек изображения выбранного устройства.

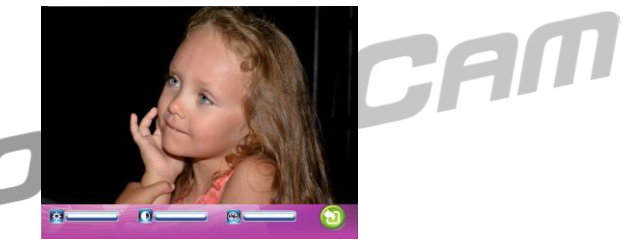

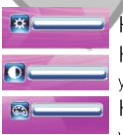

Настройки яркости в диапазоне от 0 до 50 (25 по умолчанию). Настройки контрастности в диапазоне от 0 до 50 (25 по умолчанию).

Настройки цветности в диапазоне от 0 до 50 (25 по умолчанию).

[Назад]: Выход из текущего меню

5. Файлы

Находясь в главном меню, выдели значок «Файлы» и нажмите $\clubsuit_{\rm {\tiny Q}}$ ля входа в меню «Файлы». Данный пункт меню включает в себя «Файлы видео» (для моделей с поддержкой SD карт) и «Файлы фото» (для моделей с поддержкой SD карт).

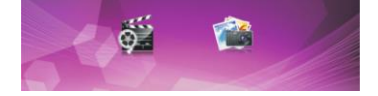

### 6.1 Файлы - видео (для моделей с поддержкой SD карт)

Находясь в меню «Файлы», прокрутите колесико \* вверх/вниз для перемещения курсора на значок «Файлы видео», нажмите $\clubsuit$ кнопку, чтобы открыть список видео файлов. Прокручивайте **Ф** колесико вверх/вниз для перемещения меду файлами, в когда выбранный файл будет выделен, нажмите ‡ для воспроизведения выбранного видео файла. Для перехода к предыдущему/следующему файлу во время воспроизведения прокручивайте колесико \*. Для выхода из текущего меню выберите пункт «НАЗАД» и нажмите В .

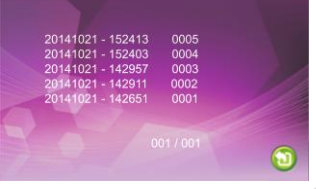

### 6.2 Файлы - фото (для моделей с поддержкой SD карт)

Находясь в меню «Файлы», прокрутите колесико \* вверх/вниз для выделения значка «Файлы фото» и затем нажмите кнопку \*. Прокручивайте колесико вверх/вниз для выбора нужного файла, для открытия выбранного фото нажмите кнопку \*. Для перехода к предыдущему/следующему файлу в режиме просмотра фото прокручивайте колесико <del>Х</del> . Для выхода из режима просмотра нажмите \*: Для выхода из текущего меню выберите пункт «НАЗАД» инажмите <del>Ф</del>. .

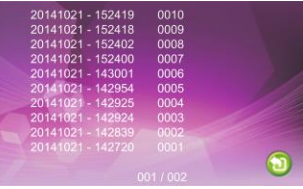

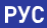

### Включение функции тревоги (детектор движения)

Устройство поддерживает функцию тревоги. Когда контакты тревожного входа замыкаются, активируется сирена, динамик монитора воспроизводит сигнал тревоги в течение 120 сек. Для прекращения сигнала тревоги и перевода устройства в режим ожидания нажмите • .

В устройстве с поддержкой SD карт одновременно с запуском тревожного сигнала начинается запись видео и фото. Время записи 120 сек. Для остановки записи и перевода устройства в режим ожидания нажмите

### Схема подключения:

Устройство позволяет подключить 2 нормально открытых (НО) или нормально закрытых (НЗ) тревожных входа.

Каналы подключения камер не имеют ограничений на тип тревожного входа (могут быть как нормально открытыми, так и нормально закрытыми).

Контакт датчика тревоги подсоединяется в параллель с клеммой тревоги устройства (Датчик тревоги должен иметь собственный источник питания). Контакт заземления датчика подсоединяется в параллель с клеммой заземления камеры.

При НО тревожном входе, режим тревоги активируется ПРИ замыкании контактов тревоги и заземления.

При НЗ тревожном входе, режим тревоги активируется при размыкании контактов тревоги и заземления.

Данные условия применимы к любому датчику тревоги.

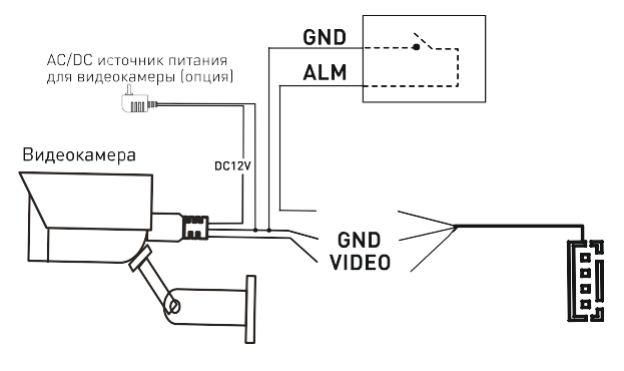

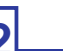

### **Включение программной функции детекции движения (без установки дополнительных датчиков)**

1. В режиме настроек выберите меню "Режим".

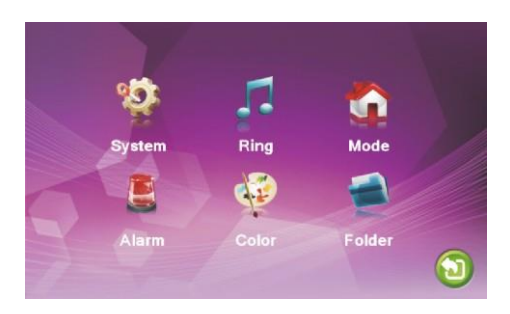

2. Перейдите вниз до настройки опции "Детекция движения" ("Motion Detection") и выберите необходимый канал: Дверь1, Дверь2, Камера1, Камера2. Функция программного датчика движения поддерживает только один из каналов (не поддерживает 4 канала одновременно)

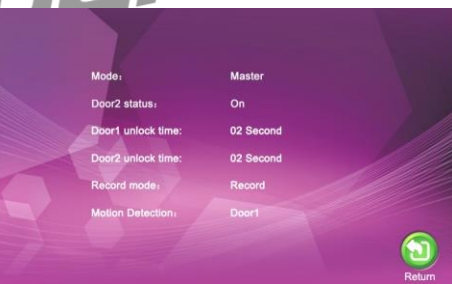

3. Настройка окончена, вернитесь в режим ожидания

4. В режиме ожидания, при обнаружении движения начнется запись видео или фото.

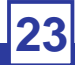

# Монтаж домофона

### Как установить вызывную панель

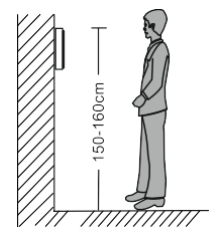

※ Внимание!

Не разбирайте устройство самостоятельно, чтобы избежать поражения электрическим током.

Не трясите, не стучите и не роняйте устройство – это может привести к повреждению деталей.

Рекомендованная высота для установки панели составляет 150 см.

Отключите питание устройства перед установкой.

Установите устройство на расстоянии не менее 30 см от сети переменного тока во избежание фоновых помех.

Устройство должно располагаться вдали от воды, магнитных полей и агрессивных веществ.

# **Как установить монитор**

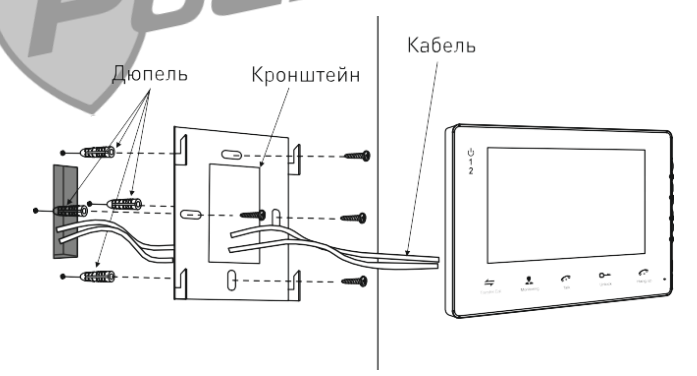

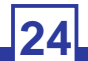

# Спецификация

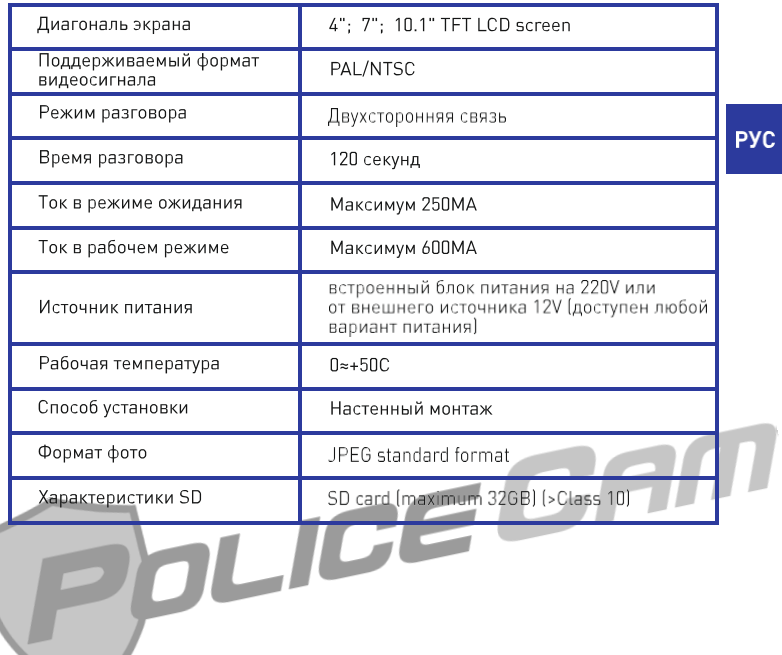

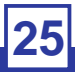

### Комплектация

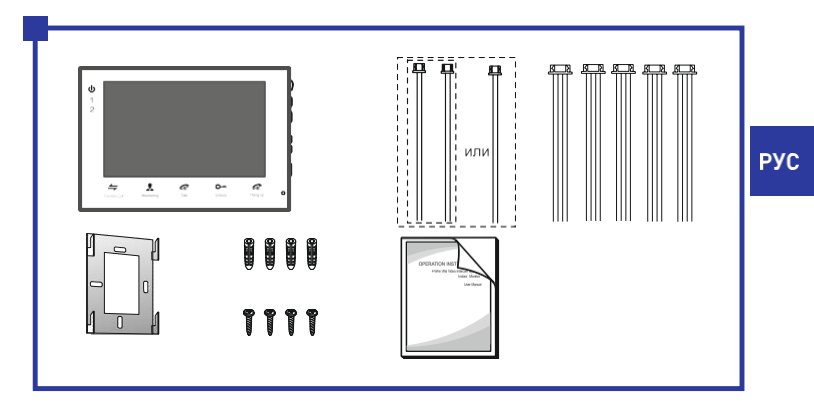

Монитор домофона - 1шт. Дюпеля – 4шт. Шурупы - 4шт. Настольный кронштейн - 1шт. 4 жильный провод - 5шт. 2 жильный провод (зависит от модели) - 1-2шт. Инструкция в печатной версии – 1шт.

### Примечание

Компания стремится обеспечивать пользователей наиболее актуальной информацией о своих продуктах, их характеристиках и дизайне. Возможны незначительные расхождения между изображением и характеристикам. приведенными в инструкции и реальным устройством. С целью улучшения нашей продукции, характеристики постоянно обновляются и добавляются новые элементы. В некоторых случаях производитель может менять характеристики продукции без предупреждения.

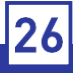

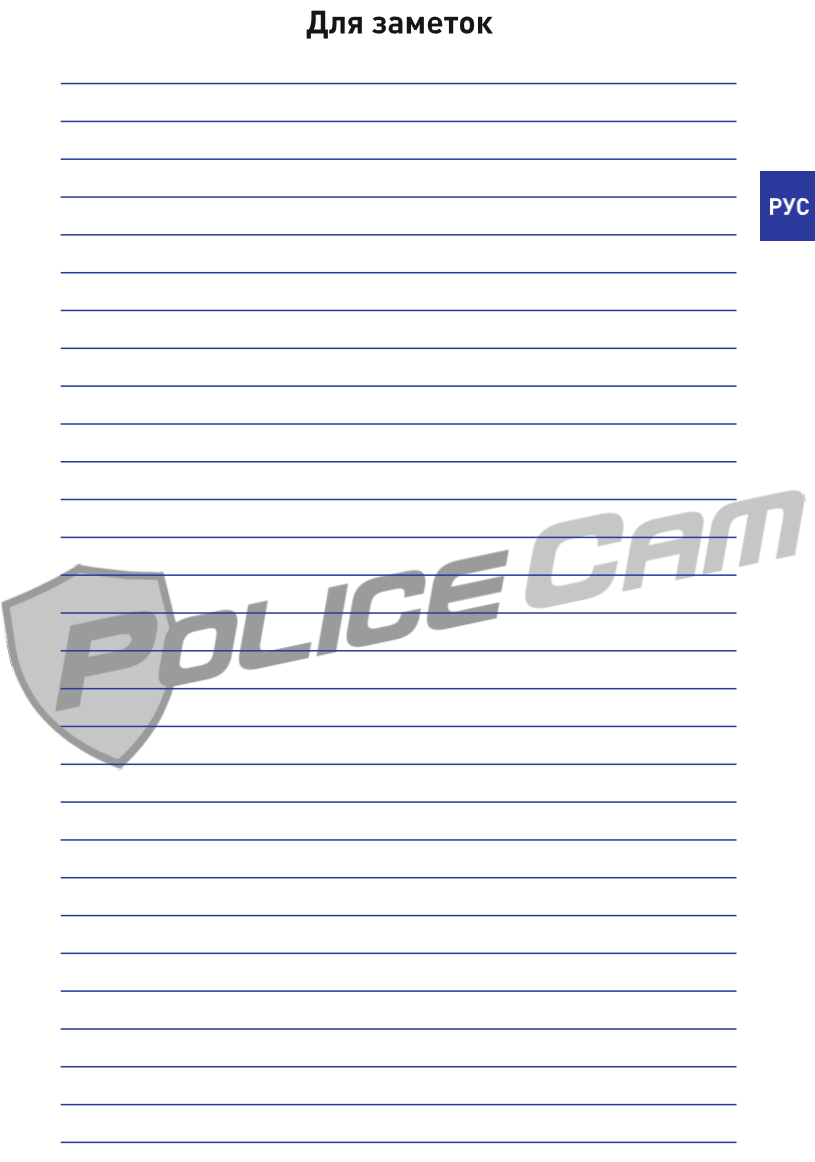

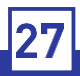

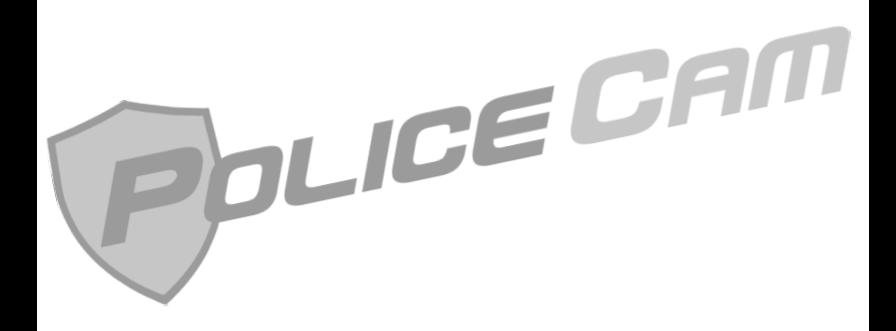